Aby ponownie skonfigurować router Technicolor TG589vn należy:

a. Otworzyć przeglądarkę internetową poprzez wybranie odpowiedniej ikony dwukrotnym naciśnięciem lewego klawisza myszy (np. Internet Explorer lub Mozilla Firefox):

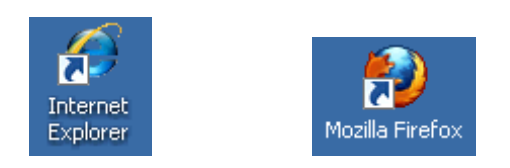

b. W przeglądarce internetowej w pasku adresu na górze strony należy wprowadzić następujący adres strony konfiguracyjnej routera zatwierdzając klawiszem Enter:

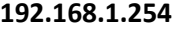

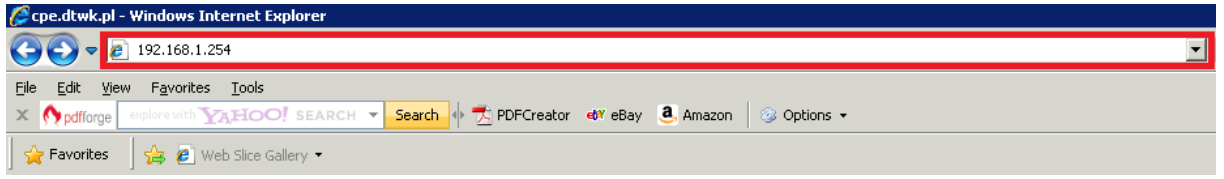

c. Po pojawieniu się ekranu logowania należy wpisać "admin" jako nazwę użytkownika oraz "admin" jako hasło a następnie wcisnąć "OK":

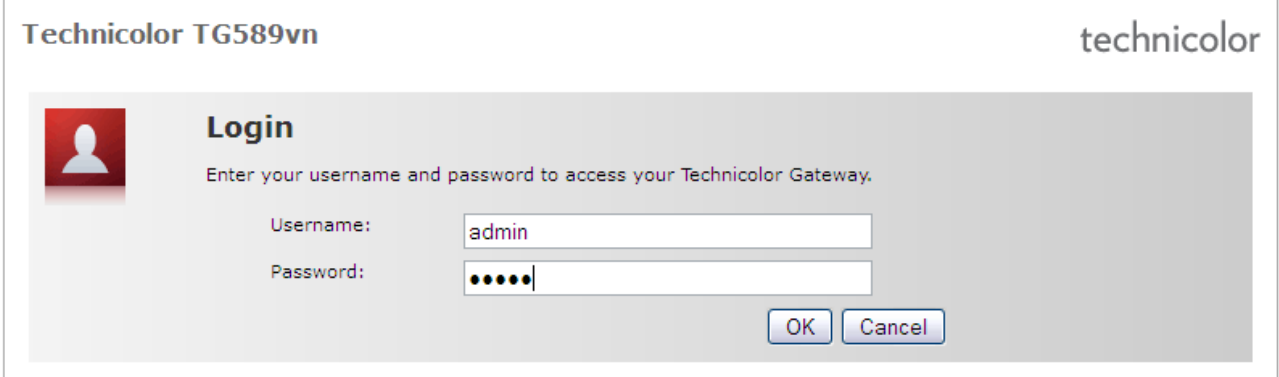

d. Po zalogowaniu się na ekran konfiguracyjny routera należy nacisnąć na napis "Internet" w sekcji "**Broadband Connection**":

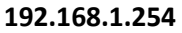

## Pomagam.net

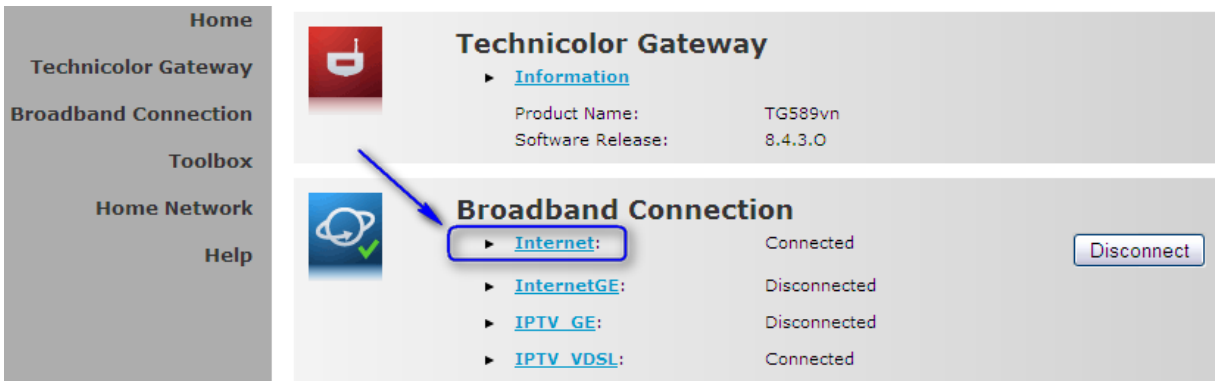

e. Na kolejnym ekranie należy wpisać nazwę użytkownika i hasło. Aby to zrobić najpierw trzeba kliknąć "**Disconnect**" a następnie wprowadzić swój login oraz hasło i kliknąć "**Connect**":

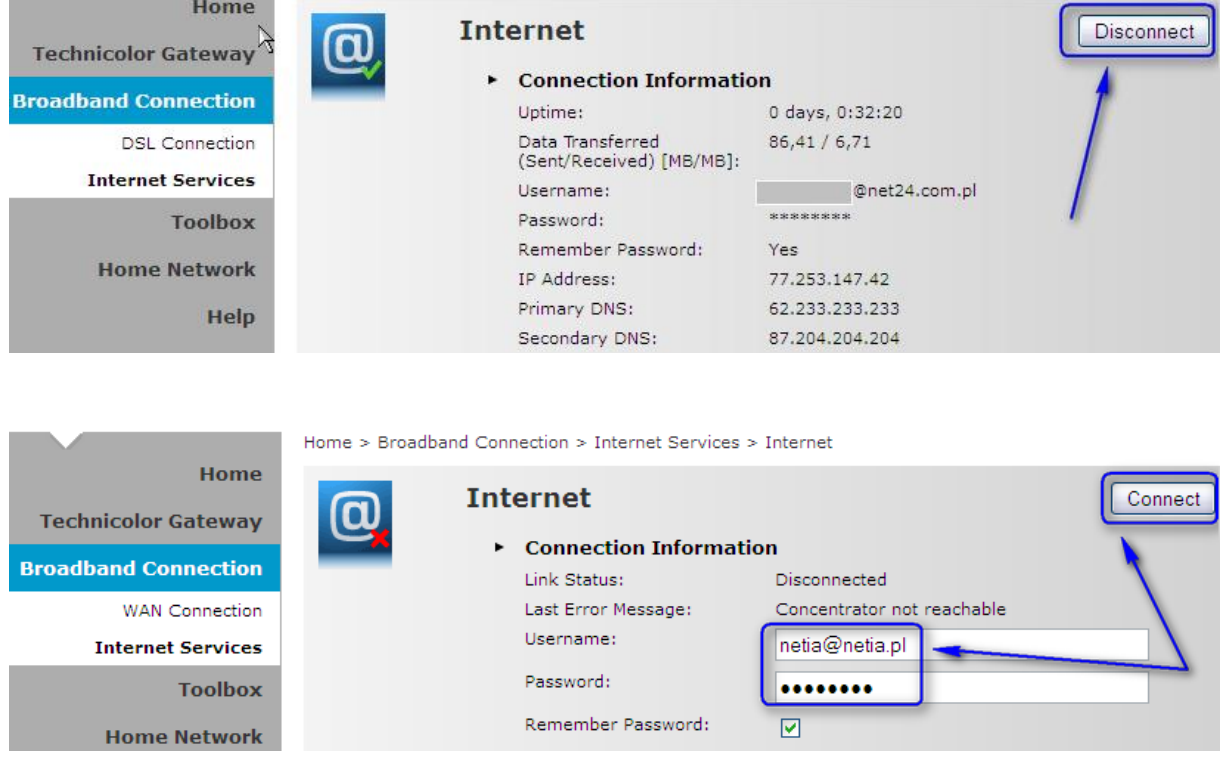

Połączenie w ciągu kilkunastu sekund zostanie nawiązane.